# <span id="page-0-0"></span>**Dell™ U2211H / U2311H** モニタ

[製品の特徴](file:///C:/data/Monitors/U2311H/ja/ug/about.htm) [モニタのセットアップ](file:///C:/data/Monitors/U2311H/ja/ug/setup.htm) [モニタの操作](file:///C:/data/Monitors/U2311H/ja/ug/operate.htm) [問題を解決する](file:///C:/data/Monitors/U2311H/ja/ug/solve.htm)  [付録](file:///C:/data/Monitors/U2311H/ja/ug/appendx.htm)

# 注、注記および注意

■ 注記:注は、コンピュータをよりよく使いこなすための重要な情報を表します。

△ 注意:注意はハードウェアの破損またはデータ損失の可能性を表し、その防止策をご紹介します。

#### ▲ 警告:警告は物件損害、人的被害または死亡の危険性を表します。

#### 本文書中の情報は、通知することなく変更することがあります。 **© 2010 Dell Inc.**複製を禁ず。

Dell社の書面による許可なしには、いかなる方法による複製も 厳禁します。

商標は、このテキストで使用される: *Dellおよび DELLの* ロゴは Dell Incの商標です。 *Microsoft*および Windowsは商標またはアメリカ合衆国および/またはその他の国におけるMicrosoft Corporationの登録商標です。 / *ntel*lは、米国<br>およびその他におけるIntel Corporationの登録商標の国です。 とATIはAdvanced Micro Devices、Incの登録

マークおよび名称を請求する団体またはその製品を参照するために、本文書中で、その他の商標および商号を使うことがあります。 Dell社は、自社以外の商標および商号の所有権を放棄します。

**Model U2211Ht / U2311Hb 2010**年 **5** 月 **Rev. A01**

#### <span id="page-1-0"></span>[目次ページに戻る](file:///C:/data/Monitors/U2311H/ja/ug/index.htm)

# モニターについて

**Dell™ U2211H / U2311H** モニタ

- [パッケージの内容](#page-1-1)
- [製品の特徴](#page-2-0)
- [部品とコントロールの確認](#page-2-1)
- [モニター仕様](#page-4-0)
- [プラグ・アンド・プレイ機能](#page-9-0)
- [ユニバーサル・シリアルバス\(](#page-9-1)USB)インターフェース
- LCD[モニタ品質とピクセルポリシー](#page-10-0)
- [保守のガイドライン](#page-10-1)

# <span id="page-1-1"></span>パッケージの内容

モニターには、以下に示すコンポーネント:がすべて付属しています。コンポーネント:がすべて揃っているかを確認し、コンポーネントが足りないときは<u>Dellにご連絡ください</u>。

■ 注記 :一部のアイテムはオプションで、モニターに付属していません。機能またはメディアには、特定の国で使用できないものもあります。

注記:これはスタンド付モニタに適用されます。その他のスタンドをご購入頂いた際は、スタンドの設置方法はスタンドセットアップガイドをご参照ください。

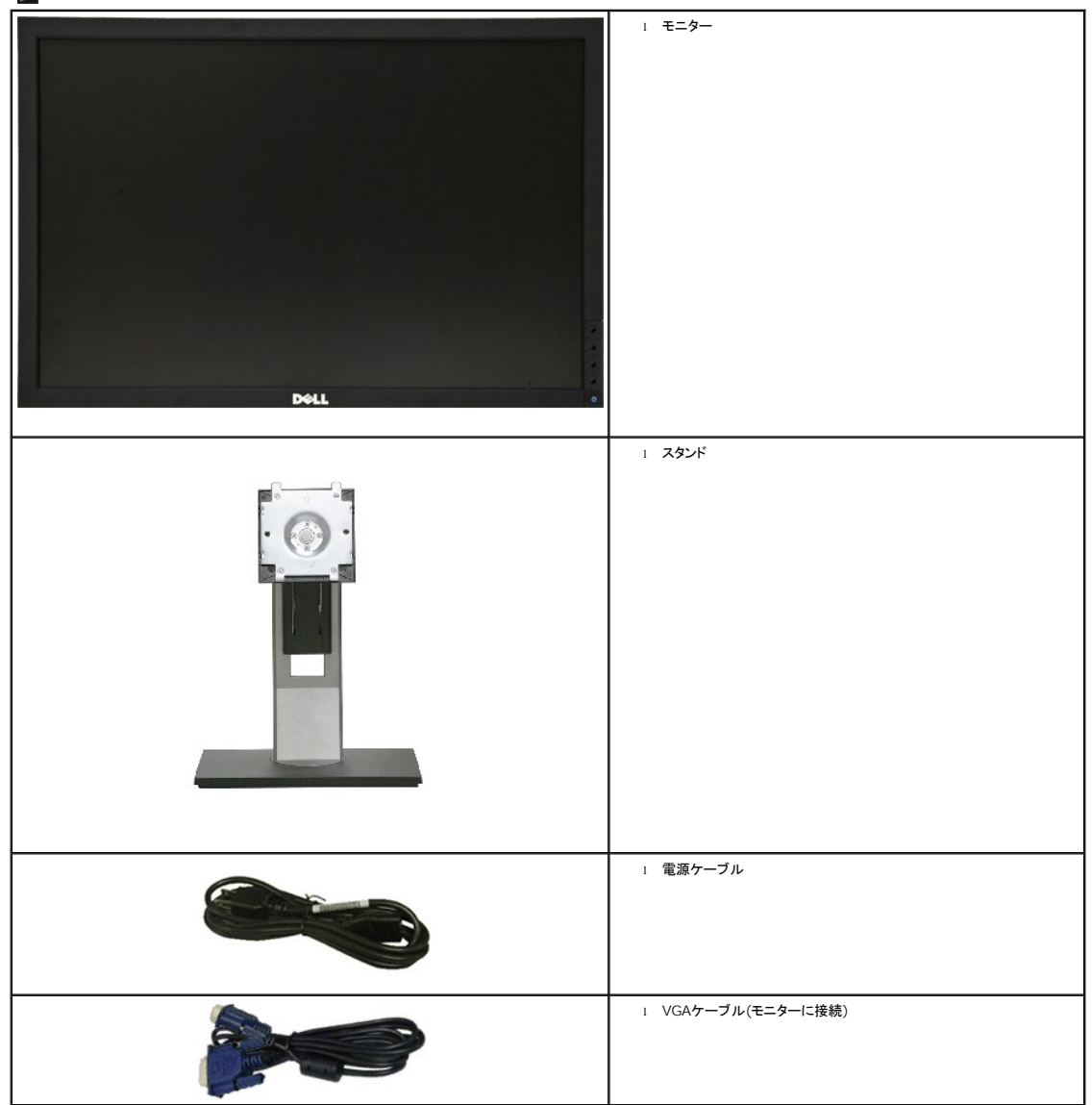

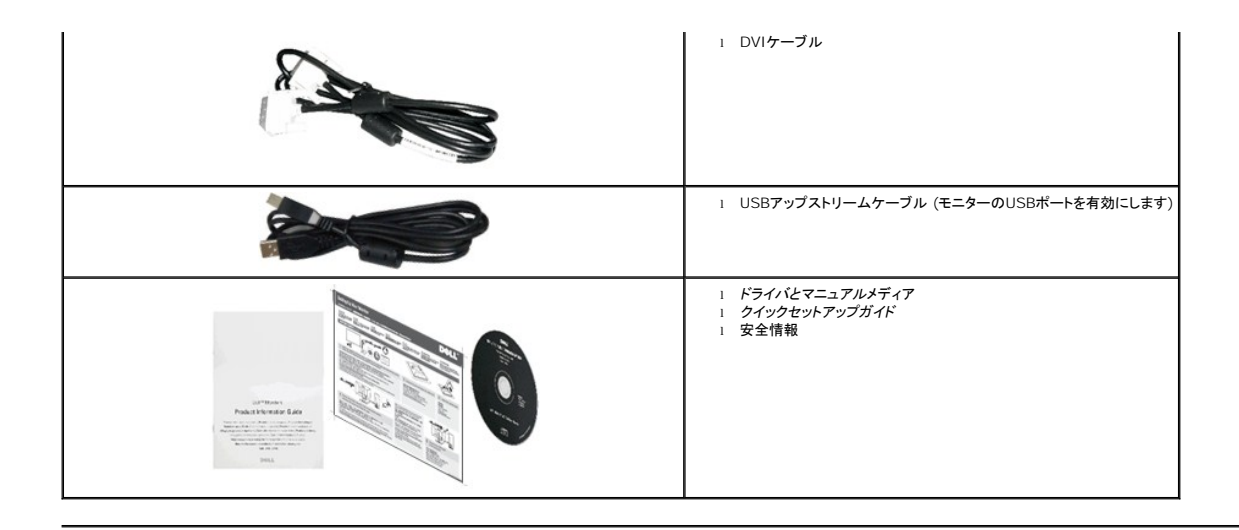

#### <span id="page-2-0"></span>製品の特徴

**U2211H / U2311H** フラットパネルディスプレイにはアクティブマトリックス、薄膜トランジスタ(TFT)、液晶ディスプレイ(LCD)が搭載されています。モニターの機能は、以下のようになっています。

- 546.1 mm (21.5 インチ) 表示可能領域のディスプレイ(対角で測定)。1920 x 1080 解像度、低解像度の場合全画面もサポートしています。
- 584.2 mm (23 インチ) 表示可能領域のディスプレイ(対角で測定)。1920 x 1080 解像度、低解像度の場合全画面もサポートしています。
- 広い表示角度により、座った位置からでも立った位置からでも、または横に動きながらでも見ることができます。
- チルト、スイベル、垂直引き伸ばし、回転調整機能。
- ■取り外し可能台座とVESA(ビデオエレクトロニクス規格協会) 100 mm取り付け穴で柔軟な取付が可能。
- システムでサポートされている場合、プラグアンドプレイ機能。
- オンスクリーンディスプレイ(OSD)調整で、セットアップと画面の最適化が容易。
- ソフトウェアとマニュアルメディアには、情報ファイル(INF)、画像カラーマッチングファイル(ICM)、および製品マニュアルが含まれています。
- 省エネ機能(エネルギースターに準拠)。
- セキュリティロックスロット
- 資産管理対応
- 広角表示から標準表示に、画像の品質を保ちながら切り替える機能
- EPEAT銀認定
- ハロゲン還元

<span id="page-2-1"></span>部品とコントロールの確認

正面図

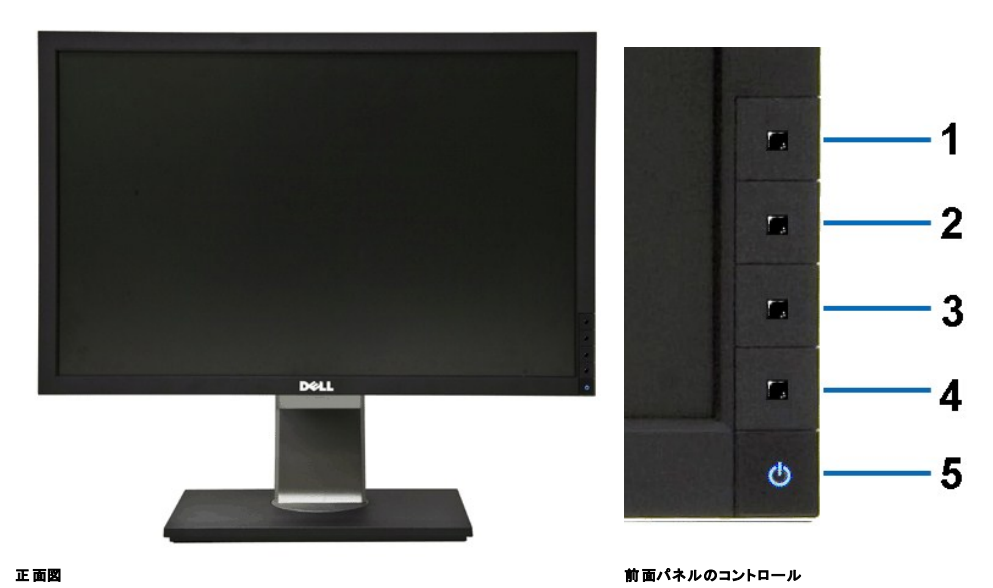

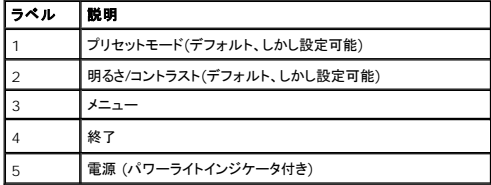

# 後方図

 $\mathbf{1}$ 

 $2 -$ 

 $3 -$ 

4

 $5 -$ 

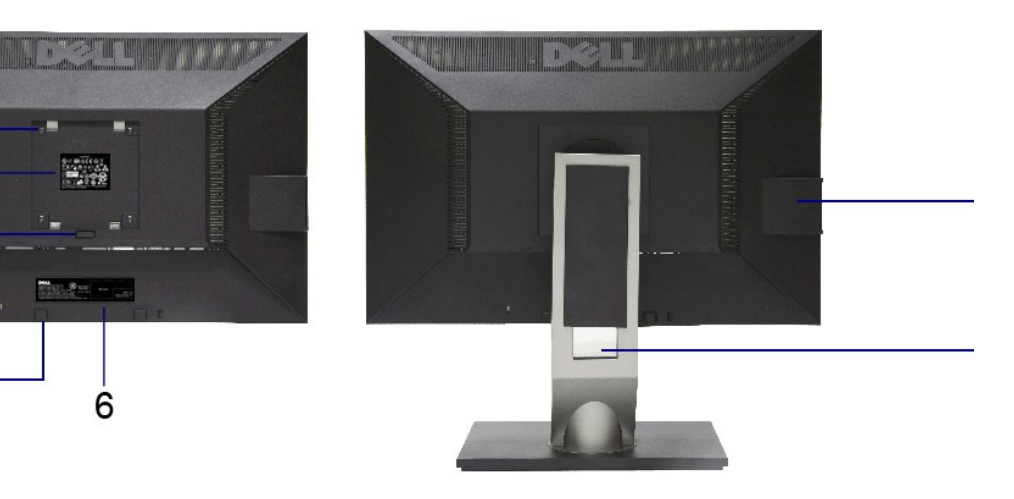

**後方図** きょうきょう きょうしゃ すいしゃ すいしゃ すいこく すいじょう すいこく すいこく すいこく すいこく すいこく すいこく すいこく きょうかい すいこく きょうかい すいこく きょうかい せいじょう きょうかい せいじょう

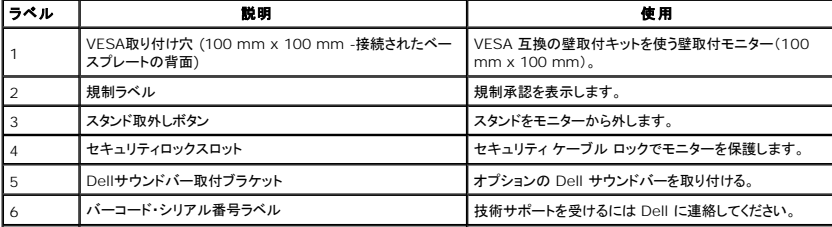

<span id="page-4-1"></span>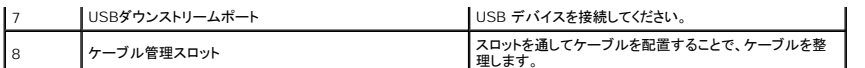

側面図

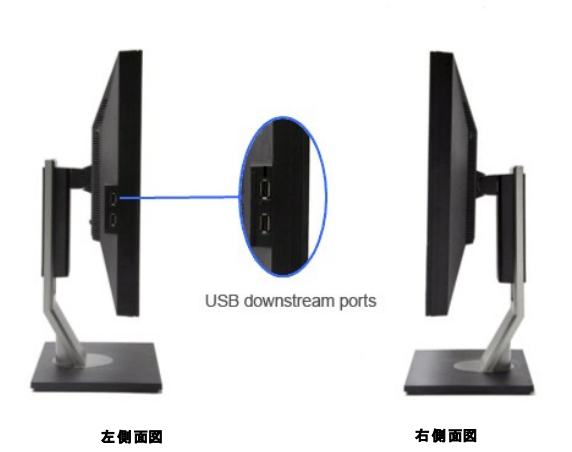

底面図

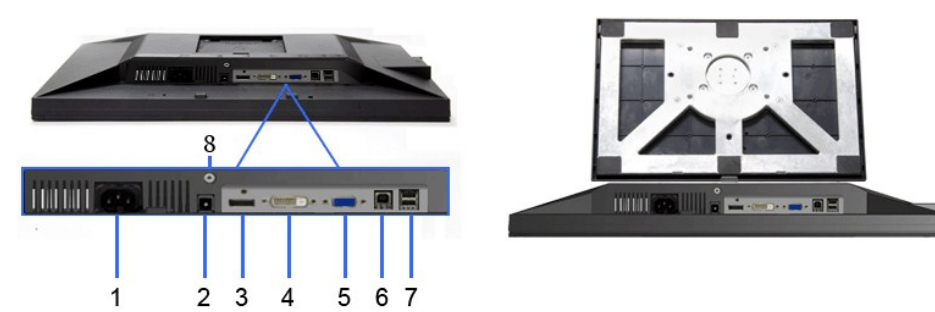

**底部図 スポントの おおや おおや おおや おおや おおや エンジェット エンジェット こうえんかい おおの** 

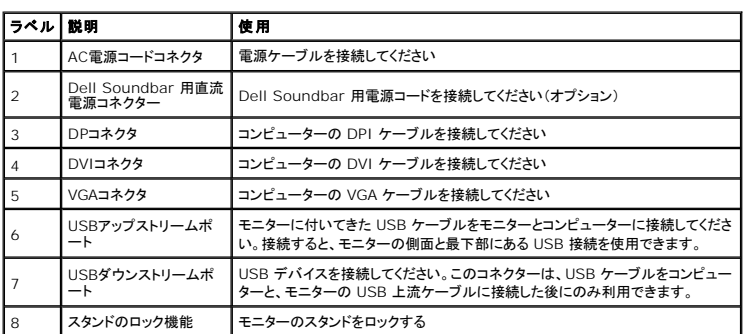

# <span id="page-4-0"></span>モニター仕様

# フラットパネル仕様

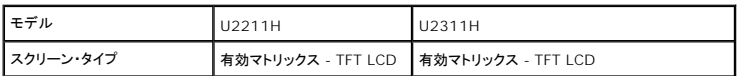

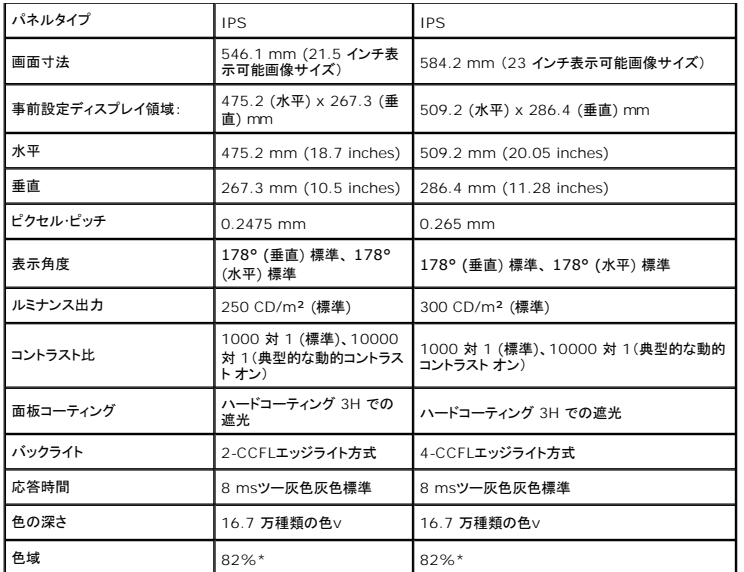

\* [U2211H]の色域(標準)は、CIE 1976 (82%) および CIE1931 (72%) テスト基準に基づいています。

\* [U2311H]の色域(標準)は、CIE 1976 (82%) および CIE1931 (72%) テスト基準に基づいています。

#### 解像度仕様

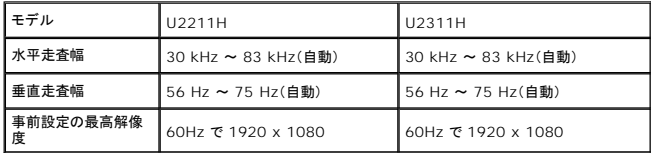

# ビデオのサポートモード

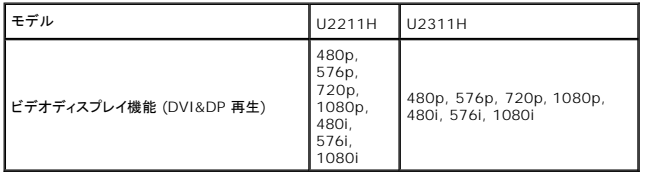

# 事前設定ディスプレイ・モード

U2211H

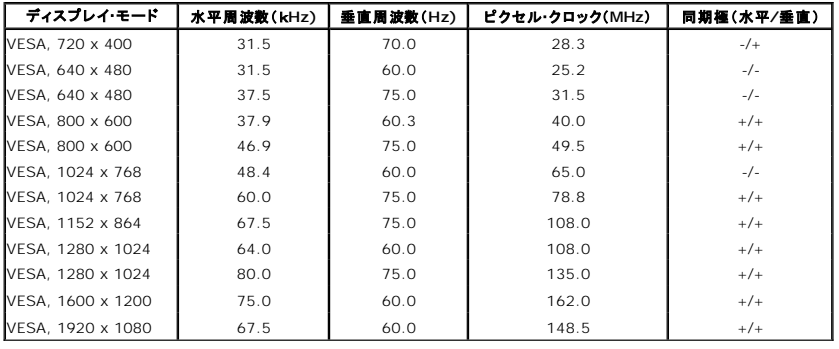

U2311H

**| ディスプレイ・モード | 水平周波数(kHz) | 垂直周波数(Hz) | ピクセル・クロック(MHz) | 同期極(水平/垂直) |** 

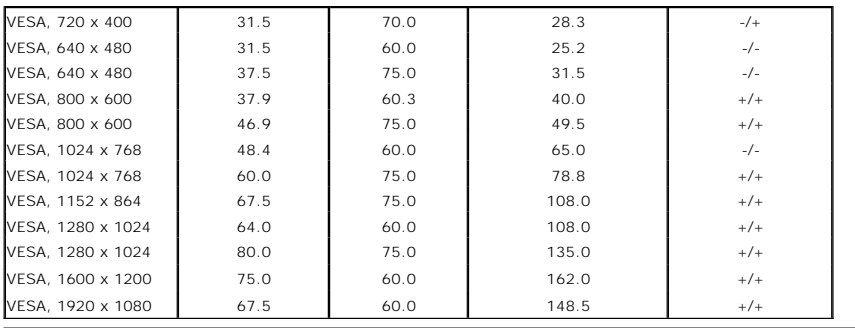

# 電気的仕様

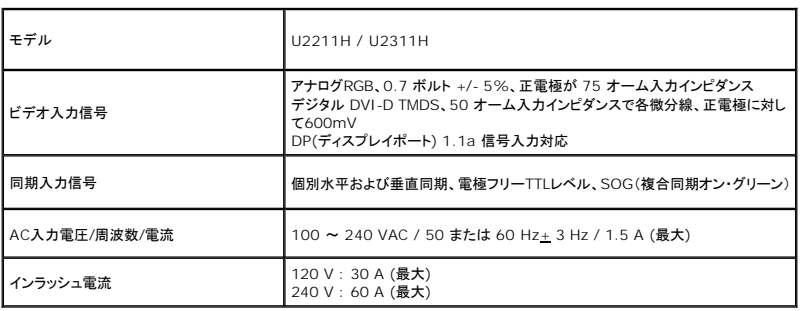

# 物理 特性

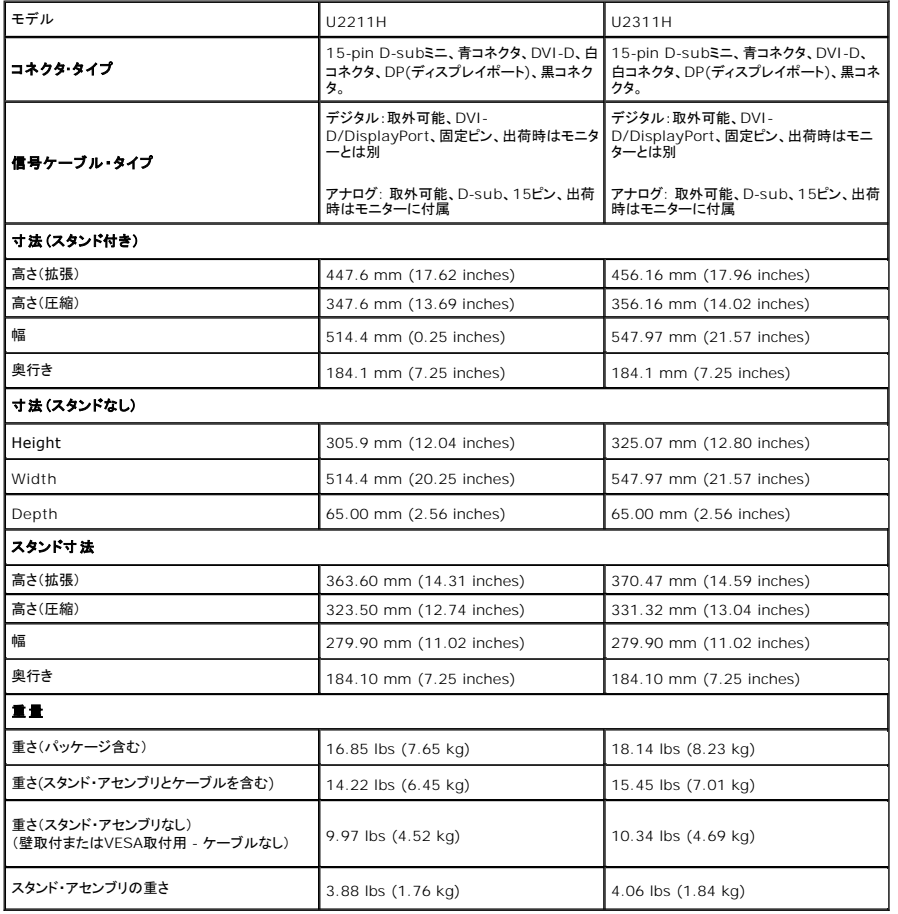

#### <span id="page-7-0"></span>環境特性

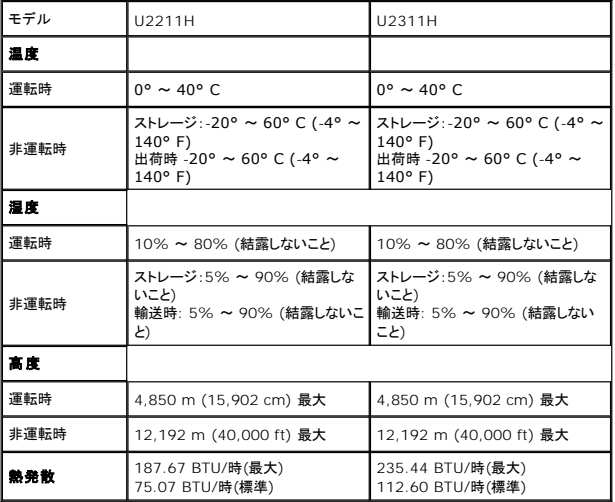

#### 電源管理モード

VESA DPMTM 準拠ディスプレイ・カードまたはPC上でインストールしたソフトウェアを使った場合、モニターは、未使用時に、自動的に電源消費の省力を行います。これを、「パワーセーブモード」\*と呼<br>びます。コンピュータがキーボード、マウス、またはその他の入力デバイスから入力を検出すると、モニターは自動的に機能を再開します。次の表は、この自動電源セーブ機能の電源消費と信号を表し<br>たものです:

U2211H

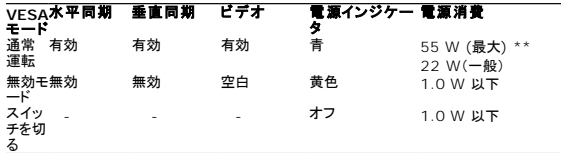

U2311H

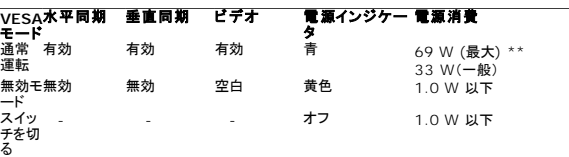

OSDは、通常の動作モードでのみ機能します。アクティブオフモードでどれかのボタンを押すと、次のメッセージが表示されます。

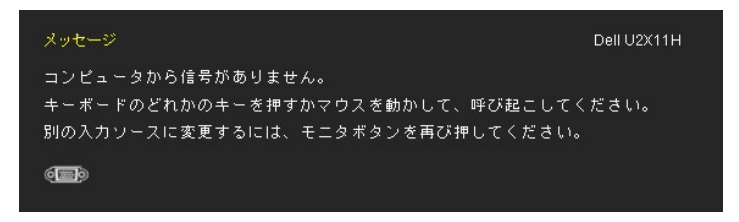

コンピュータから信号がありません。キーボードのどれかのキーを押すかマウスを動かして、呼び起こしてください。別の入力ソースに変更するには、モニタボタンを再び押してください。

コンピュータがアクティブになり、モニタでOSDにアクセスできるようになります。

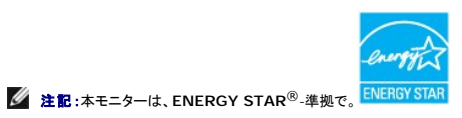

\* オフモードでのゼロ電源消費は、モニターからのメインケーブルを外してはじめて、有効になります。

\*\* 最大消費電力は最大輝度、DellサウンドバーおよびUSBと積極的な測定され。

# ピン割当

#### **VGA**コネクタ

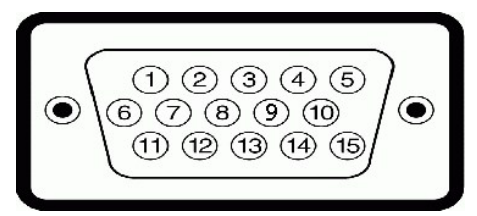

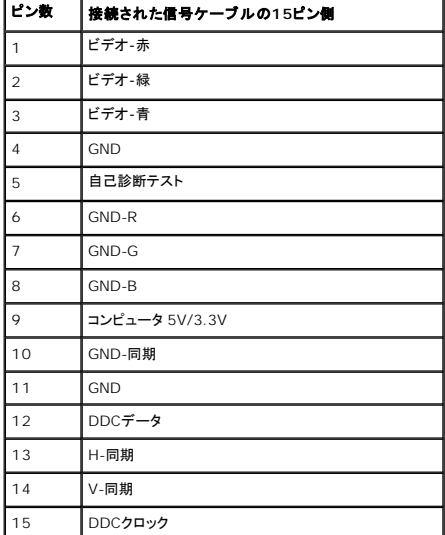

#### **DVI**コネクタ

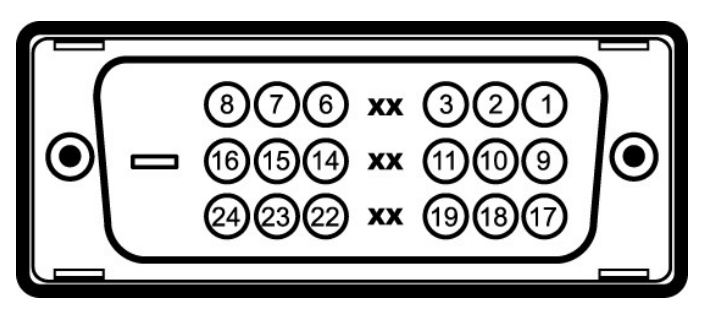

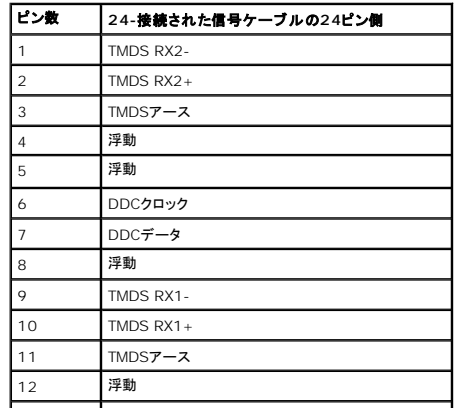

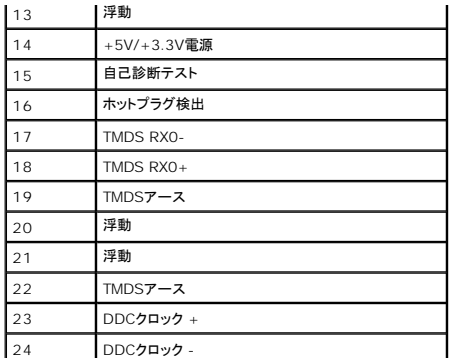

#### **DP**コネクタ

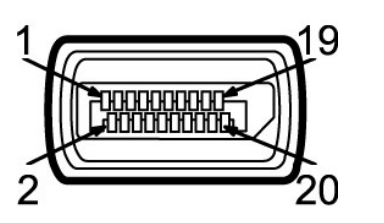

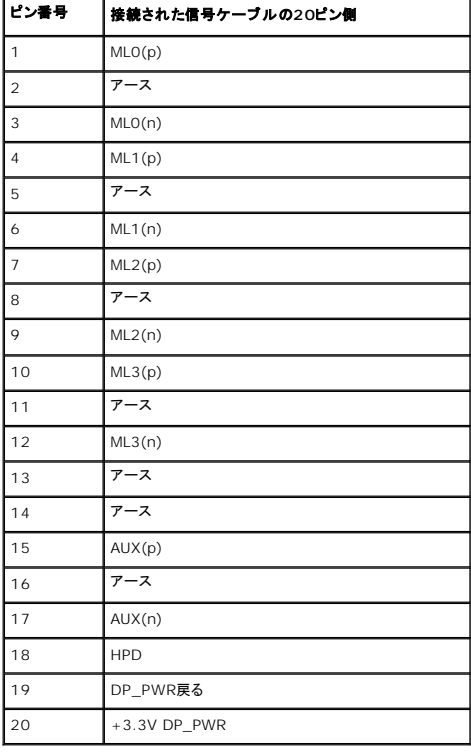

# <span id="page-9-0"></span>プラグ・アンド・プレイ機能

プラグ・アンド・プレイ互換システムで、モニターをインストールすることができます。モニターがディスプレイ・データ・チャンネル(DDC)プロトコルを使って、コンピュータシステムに拡張ディスプレイ特定<br>データ(EDID)を自動的に提供するため、システムが、自己設定により、モニター設定を最適化します。ほとんどのモニターインストールは自動で行われます。必要に応じて異なる設定を選択できます。<br>モニター設定の変更の詳細については、<u>モニターの操作</u>を

# <span id="page-9-1"></span>ユニバーサル・シリアルバス(**USB**)インターフェース

本項では、モニターの左側で使用できるUSBポートについて説明します。

**グ 注記:**このモニターは、高速認定USB2.0インターフェースをサポートしています。

| 転送速度 | データ率    | 電源消費          |
|------|---------|---------------|
| 高速   | 480Mbps | 2.5W(最大、各ポート) |
| 全速度  | 12Mbps  | 2.5W(最大、各ポート) |
| 低速度  | 1.5Mbps | 2.5W(最大、各ポート) |

**USB**アップストリームコネクタ

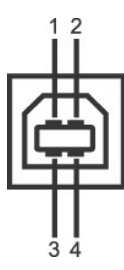

| ピン数 | 4ピン(コネクタの側面に表示) |  |
|-----|-----------------|--|
|     | <b>DMU</b>      |  |
|     | <b>VCC</b>      |  |
|     | DPU             |  |
|     | GND             |  |

**USB**ダウンストリームコネクタ

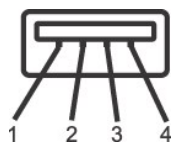

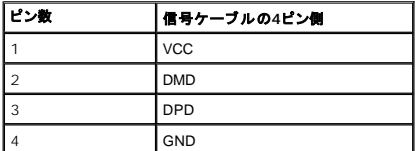

#### **USB** ポート

```
l 1アップストリーム‐後方 
l 4ダウンストリーム‐後方に2つ、左側面に2つ
```
■ 注記: USB 2.0機能にはUSB 2.0対応のコンピュータが必要です

```
注記 :モニターのUSBインターフェイスは、モニターがオンのとき、または省電力モードに入っているときにのみ作動します。モニターをオフにしてから再びオンにすると、接続された周辺機器は数秒後に<br>回復します。
```
#### <span id="page-10-0"></span>**LCD**モニタ品質とピクセルポリシー

LCD モニターの製造プロセスにおいて、いくつかのピクセルが特定の状態に固定されることはよくあります。見つけにくく、表示品質および使い勝手に影響しません。Dell 社のモニターの品質とピクセル に関する方針の詳細, 詳細については、Dellサポート**(support.dell.com)**を参照してください.

### <span id="page-10-1"></span>保守のガイドライン

#### モニターを洗浄する

#### △ 警告: モニターの洗浄前には、[安全のしおり](file:///C:/data/Monitors/U2311H/ja/ug/appendx.htm#Safety%20Information)を読み、その指示に従ってください。

**△ 警告: モニターの洗浄前には、電源コンセントからモニター電源ケーブルを外してください。** 

ベストプラクティスを実現するために、モニタを開梱、洗浄、または操作している間、以下のリストの指示に従ってください。

l 静電気防止スクリーンを洗浄するには、柔らかい、きれいな布を水で軽く湿らせてください。できれば、特殊スクリーン洗浄ティッシュまたは静電気防止コーティングに適して溶液を使用してくださ い。ベンゼン、シンナー、アンモニア、研磨クリーナー、または圧縮空気は使用しないでください。

ι ぬるま湯で軽く湿らせた布を使用して、モニターを洗浄します。合成洗剤によりモニターの乳白色のフィルムがはがれることがあるため、合成洗剤の使用は避けてください。<br>ι モニターの梱包を開けている間に白いパウダーにお気づきになりましたら、布で拭き取ってください。<br>ι 電いブラスチックは、明るいモニターより白いカフマークを削り、表示するため、モニターの取扱には注意してください。<br>ι モニターの画像品質を最高の状態に保つために、スクリーンセー

- 
- 

[目次ページに戻る](file:///C:/data/Monitors/U2311H/ja/ug/index.htm)

#### <span id="page-12-0"></span>[目次ページに戻る](file:///C:/data/Monitors/U2311H/ja/ug/index.htm)

# 付録

**Dell™ U2211H / U2311H** モニタ

- [安全指示](#page-12-1)
- 米国連邦通信委員会(FCC)[通告\(米国内のみ\)およびその他規制に関する情報](#page-12-2)
- Dell[へのお問い合わせ](#page-12-3)

# <span id="page-12-1"></span>警告**:** 安全指示

#### <mark>△△</mark>、警告:このマニュアルで指定された以外のコントロール、調整、または手順を使用すると、感電、電気的障害、または機械的障害を招く結果となります

安全に関する注意事項については、製品情報ガイドを参照してください。

#### <span id="page-12-2"></span>米国連邦通信委員会**(FCC)**通告(米国内のみ)およびその他規制に関する情報

米国連邦通信委員会(FCC)通告(米国内のみ)およびその他規制に関する情報に関しては、規制コンプライアンスに関するウェブページ http://www.dell.com/regulatory\_complianceをご覧く ださい。

#### <span id="page-12-3"></span>**Dell**へのお問い合わせ

米国のお客様の場合、**800-WWW-DELL (800-999-3355)**にお電話ください。

注記:インターネット接続をアクティブにしていない場合、仕入送り状、パッキングスリップ、請求書、またはDell製品カタログで連絡先情報を調べることができます。

Dellでは、いくつかのオンラインおよび電話ペースのサポートとサービスオプションを提供しています。利用可能性は国と製品によって異なり、お客様の居住地域によってはご利用いた<br>だけないサービスもあります。Dellの販売、技術サポート、または顧客サービス問題に連絡するには:

- **1. support.dell.com** にアクセスします。
- **2.** ページ下部の **Choose A Country/Region [**国**/**地域の選択**]**ドロップダウンメニューで、居住する国または地域を確認します。.
- **3.** ページ左側の **Contact Us [**連絡先**]**をクリックします。
- **4.** 必要に応じて、適切なサービスまたはサポートリンクを選択します。
- **5.** ご自分に合った Dell への連絡方法を選択します。

[目次ページに戻る](file:///C:/data/Monitors/U2311H/ja/ug/index.htm) 

<span id="page-13-0"></span>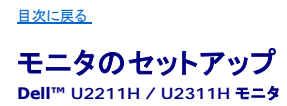

# インターネットにアクセスして **Dell™** デスクトップコンピュータまたは **Dell™** ノート **PC** を使用している場合

1. **http://support.dell.com,** に移動し、サービスタグを入力したら、グラフィックスカードの最新ドライバをダウンロードしてください

2. グラフィックスアダプタのドライバをインストールした後、解像度を再び **1920 x 1080** (U2211H) または **1920 x 1080** (U2311H) に設定します。

**注**: 解像度 **1920 x 1080** (U2211H) または **1920 x 1080** (U2311H) に設定できない場合、Dell™ に連絡してこれらの解像度をサポ<br>一トするグラフィックスアダプタを調べてください。

[目次に戻る](file:///C:/data/Monitors/U2311H/ja/ug/optimal.htm) 

#### <span id="page-14-0"></span>[目次に戻る](file:///C:/data/Monitors/U2311H/ja/ug/optimal.htm)

#### モニタのセットアップ **Dell™ U2211H / U2311H** モニタ

# 非 **Dell™** デスクトップコンピュータ、ノート **PC**、またはグラフィックカードを使用している場合

Windows XPでは:

- 1. デスクトップを右クリックし、プロパティをクリックします。
- 2. 設定タブを選択します。
- 3. 詳細設定を選択します。
- 4. ウィンドウ上部の説明から、グラフィックスコントローラサプライヤを確認します (NVIDIA、ATI、Intel など)。
- 5. 更新されたドライバについては、グラフィックカードプロバイダの web サイトを参照してください (たとえば、 [http://www.ATI.com](http://www.ati.com/) 或は [http://www.NVIDIA.com](http://www.nvidia.com/) ).
- 6. グラフィックスアダプタのドライバをインストールした後、解像度を再び 1920 x 1080 (U2211H) また は 1920 x 1080 (U2311H) に設定します。

Windows Vista® あるいはWindows® 7では:

- 1. デスクトップ上で右クリック、カスタマイズをクリックします。
- 2. ディスプレイ設定の変更をクリックします。
- 3. 詳細設定をクリックします。
- 4. ウィンドウ上部の説明から、グラフィックスコントローラサプライヤを確認します (NVIDIA、ATI、Intel など)。
- 5. 更新されたドライバについては、グラフィックカードプロバイダの web サイトを参照してください (たとえば、[http://www.ATI.com](http://www.ati.com/) 或は [http://www.NVIDIA.com](http://www.nvidia.com/) ).
- 6. グラフィックスアダプタのドライバをインストールした後、解像度を再び **1920 x 1080** (U2211H) または **1920 x 1080** (U2311H) に設定します。
- 注: 解像度を1920 x 1080 (U2211H) または 1920 x 1080 (U2311H) に設定できない場合、コンピュータの製造元にお問い合せになるか、1920 x 1080 (U2211H) また は **1920 x 1080** (U2311H) のビデオ解像度をサポートするグラフィックスアダプタの購入をご考慮ください。

[目次に戻る](file:///C:/data/Monitors/U2311H/ja/ug/optimal.htm) 

#### <span id="page-15-0"></span>[目次ページに戻る](file:///C:/data/Monitors/U2311H/ja/ug/index.htm)

# モニターの操作

**Dell™ U2211H / U2311H** モニタ

- [前面パネルコントロールの使用](#page-15-1)
- [オンスクリーンディスプレイ](#page-16-0)(OSD)メニューの使用
- 最大解像度を設定する
- **サウンドバー(オプション)を使う**
- 傾け、旋回させ、垂直に伸ばす
- **モニターの回転**
- システムの「ディスプレイ回転設定」の調整

# <span id="page-15-1"></span>正面パネルボタンを使う

モニター前面のコントロールボタンを使用して、表示されている画像の特性を調整します。 これらのボタンを使用してコントロールを調整するとき、OSDが変更される特性の数値を示します。

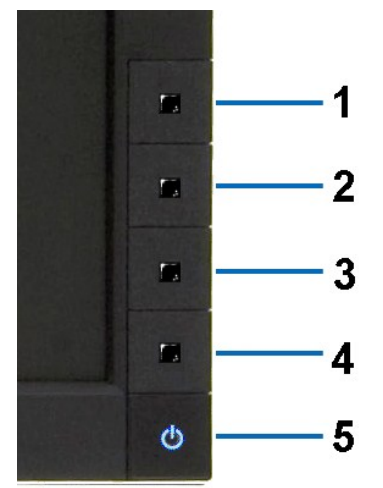

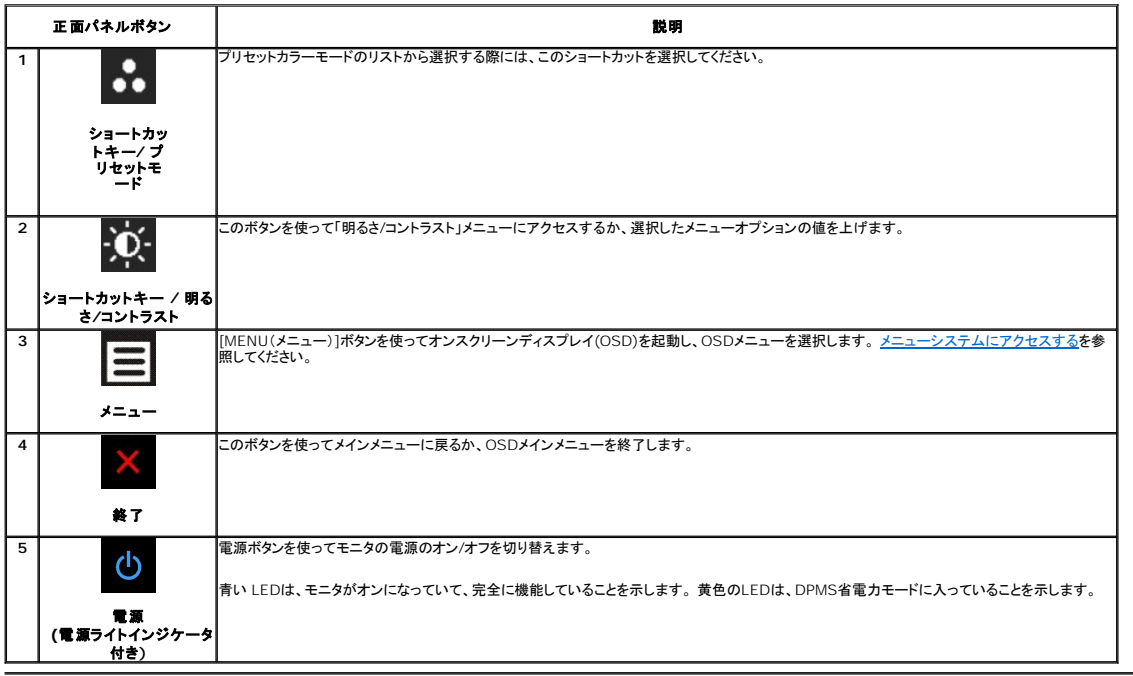

# <span id="page-16-0"></span>オンスクリーンディスプレイ**(OSD)**メニューの使用

#### <span id="page-16-1"></span>メニューシステムにアクセスする

**注記 :**設定を変えてから別のメニューに進んだりOSDメニューを終了したりすると、モニタはこれらの変更を自動的に保存します。設定を変更してからOSDメニューが消えるのを待っても、変更は<br>保存されます。

1. ニ ボタンを押してOSDメニューを起動し、メインメニューを表示します。

アナログ**(VGA)**入力用のメインメニュー

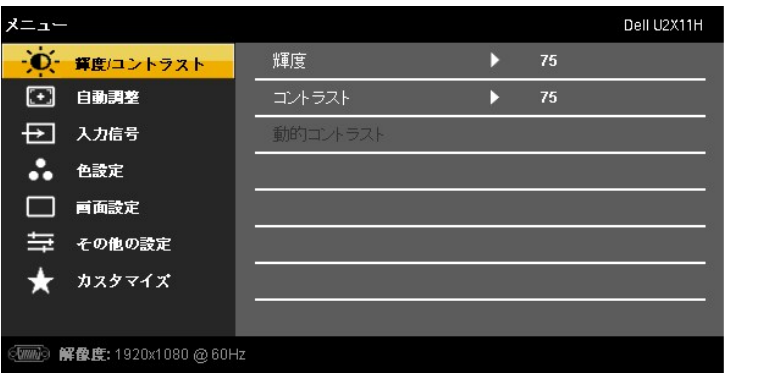

または

デジタル**(DVI)**入力用のメインメニュー

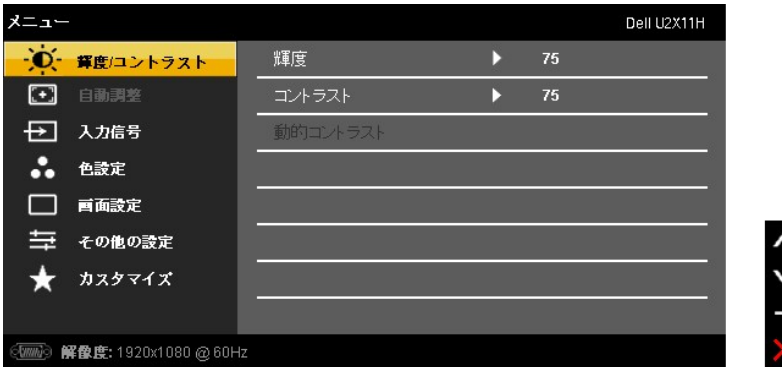

または

ディスプレイ**(DP)**入力用のメインメニュー

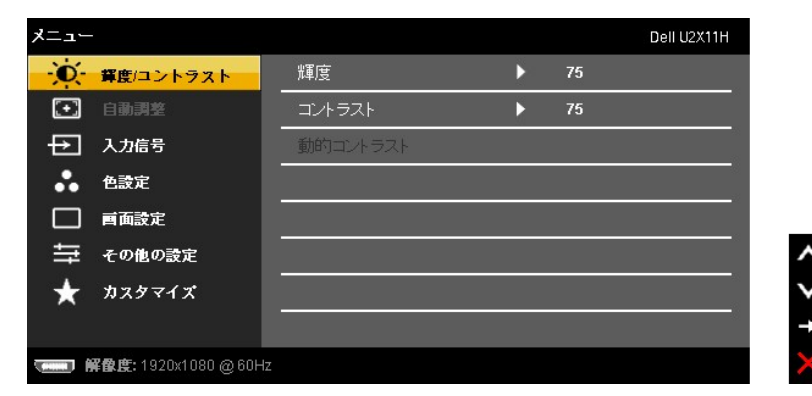

< 注記:[AUTO ADJUST(自動調整)]は、アナログ(VGA)コネクタを使っているときにのみ利用できます。

<span id="page-17-0"></span>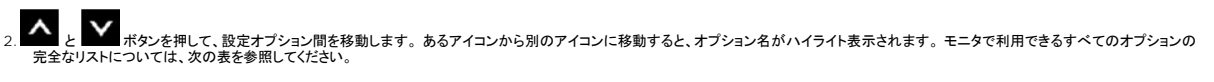

- 3. ■■ ボタンを一度押すと、ハイライトされたオプションが有効になります。
- 4. A L V ボタンを押して、目的のパラメータを選択します。
- 5. を押してスライドバーに入り、メニューのインジケータに従って ▲ と ボタンを使い変更を行います。
- 6. ■オプションを選択してメインメニューに戻るか。

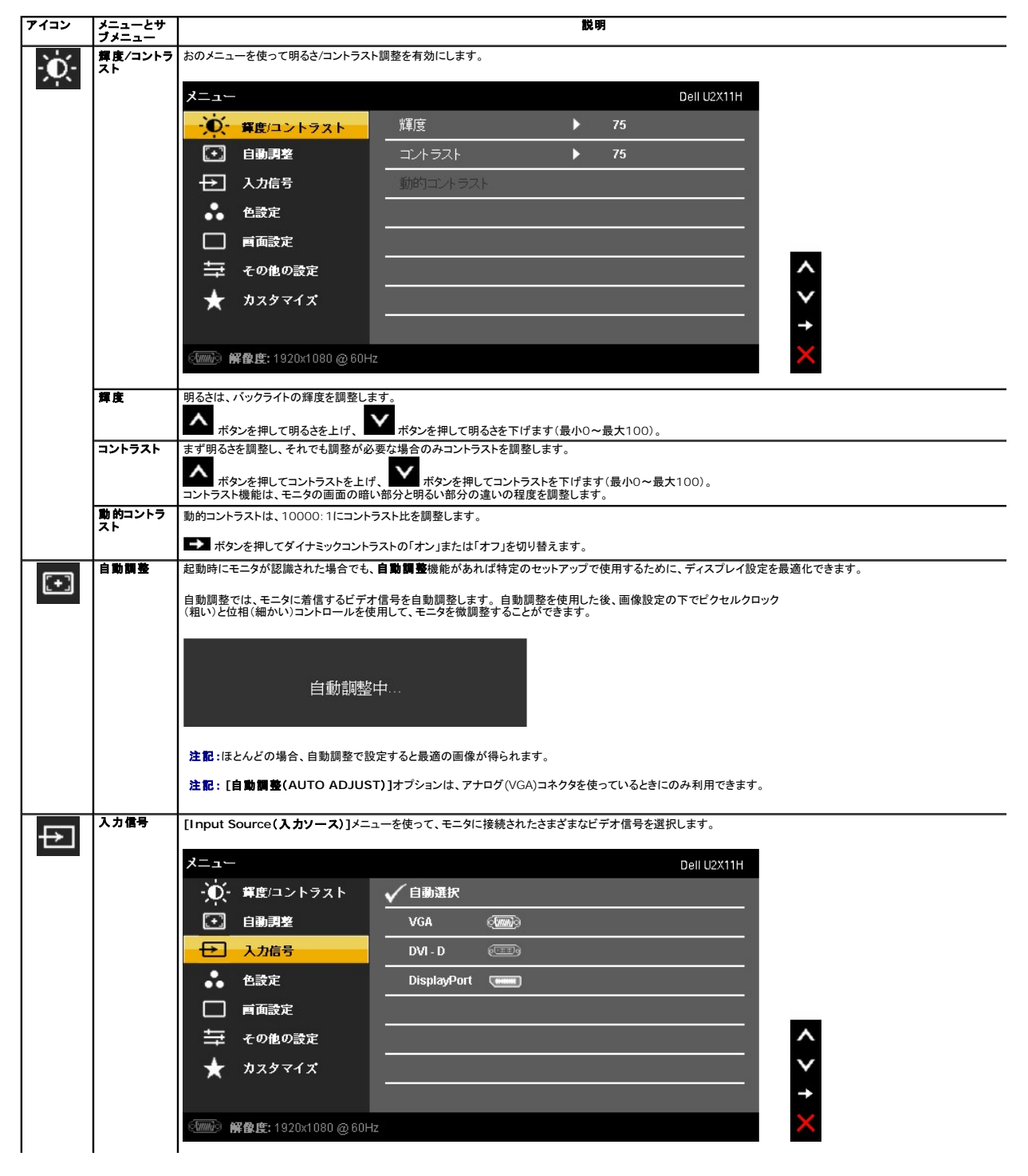

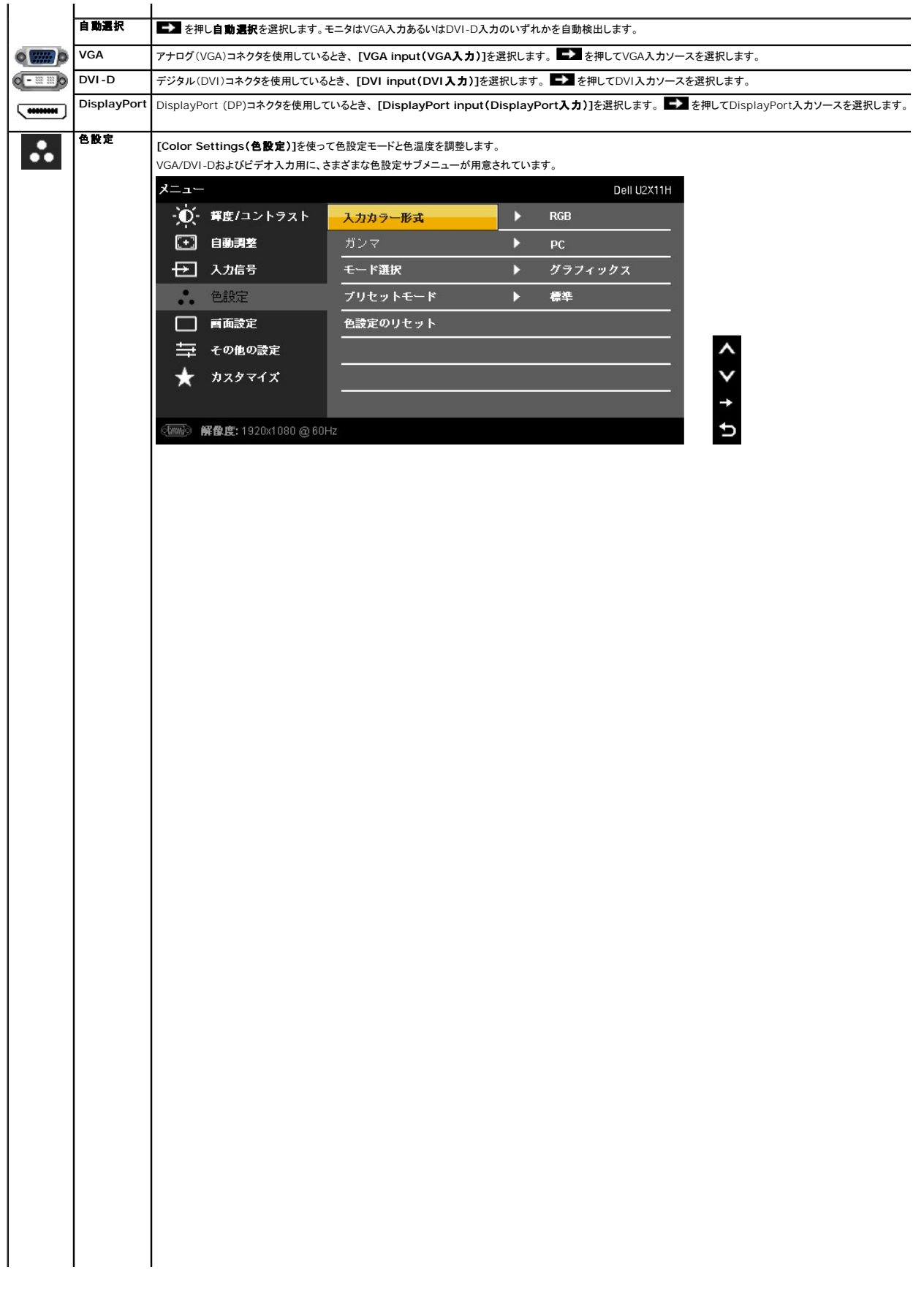

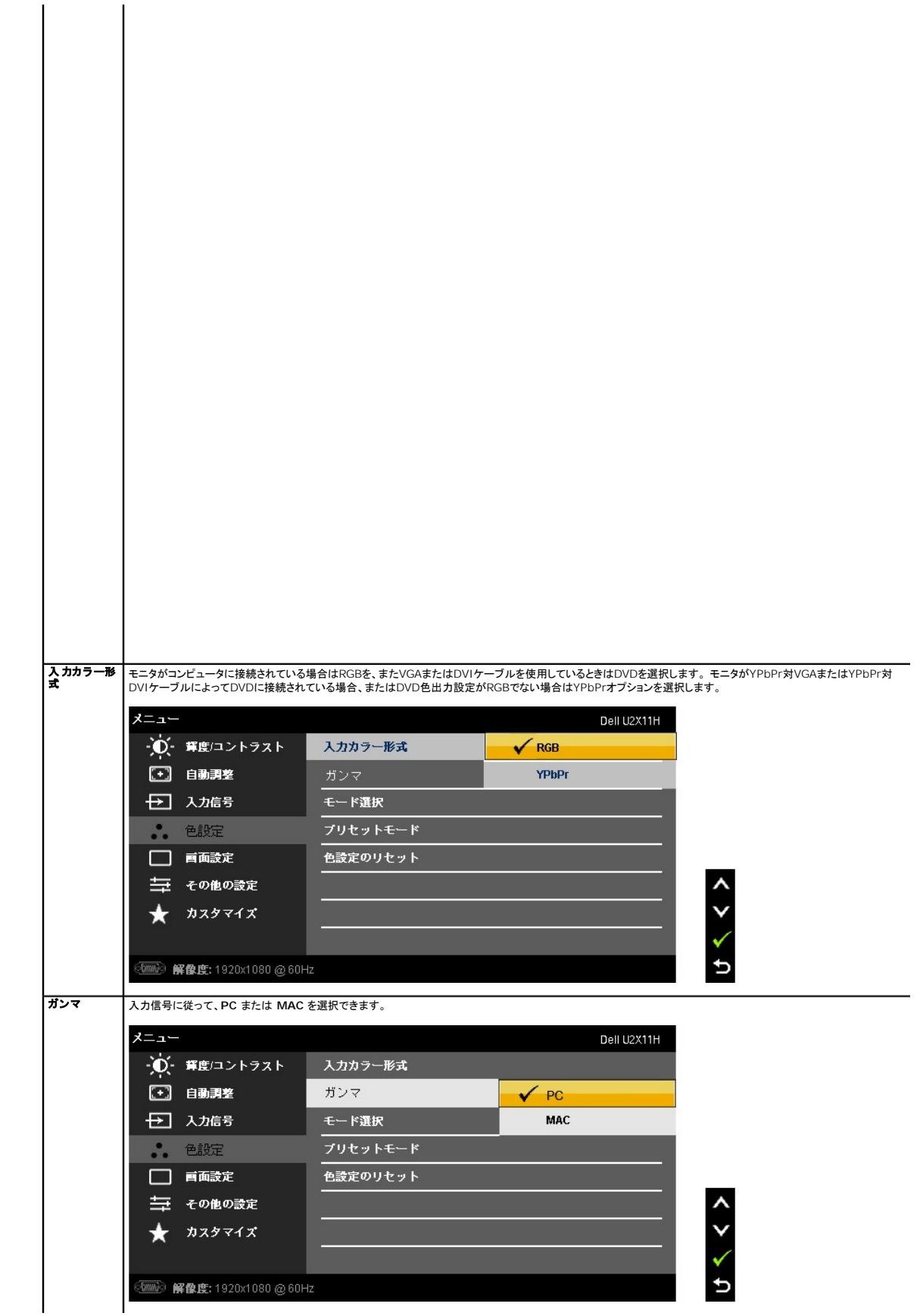

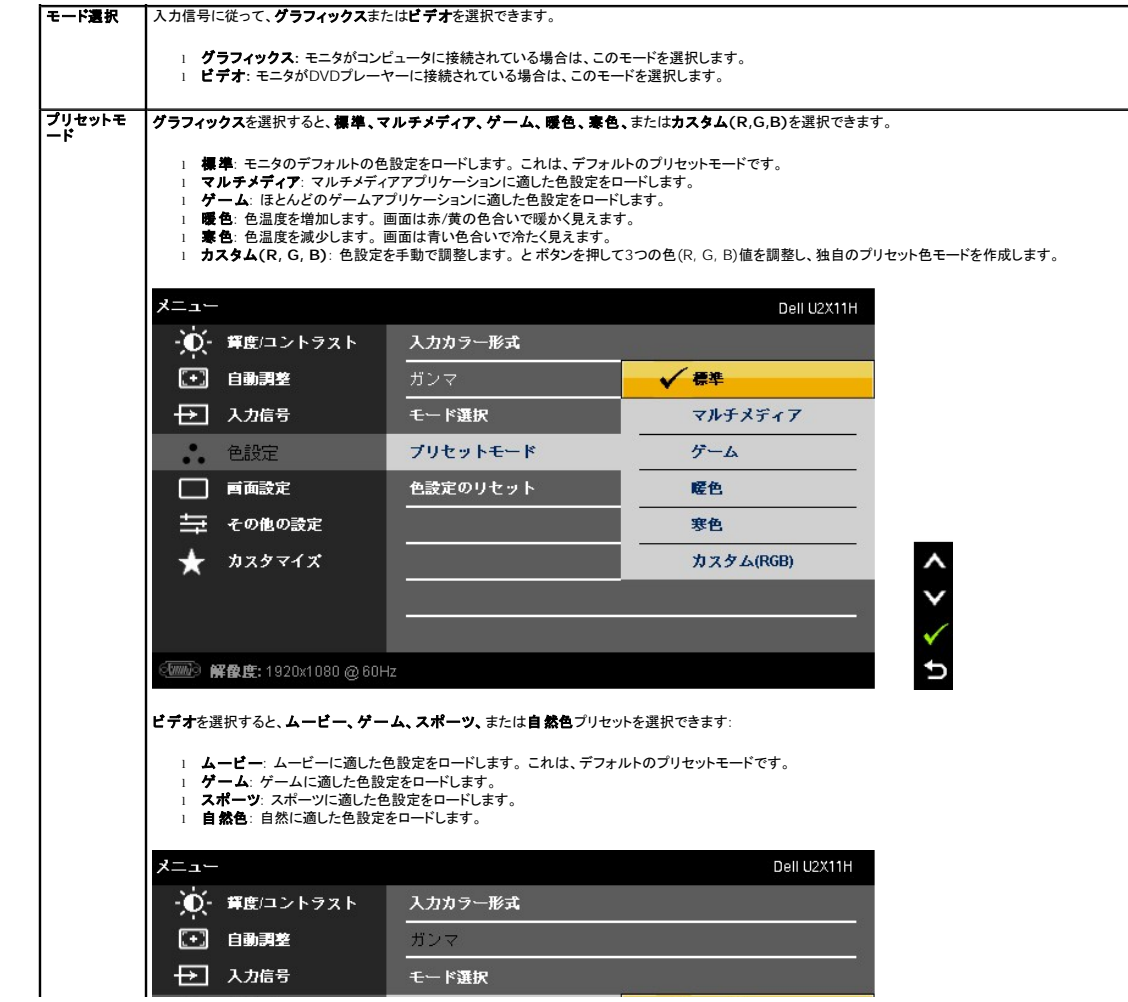

<span id="page-26-0"></span>[目次に戻る](file:///C:/data/Monitors/U2311H/ja/ug/optimal.htm) 

#### モニタのセットアップ **Dell™ U2211H / U2311H** モニタ

#### ディスプレイ解像度を**1920 x 1080 (U2211H)** または **1920 x 1080 (U2311H)(**最大**)**に設定する 「安全上の注意」

Microsoft Windows® オペレーティングシステムを使用している間最適のディスプレイパフォーマンスを達成するには、次のステップを実行してディスプレイ解像度を **1920 x 1080** (U2211H) または **1920 x 1080** (U2311H) 画素を設定します:

Windows XPでは:

1. デスクトップを右クリックし、プロパティをクリックします。

2. 設定タブを選択します。

3. マウスの左ボタンを押し下げることによってスライドバーを右に移動し、スクリーン解像度を **1920 x 1080** (U2211H) または **1920 x 1080** (U2311H) に調整します。

4. **OK**をクリックします。

Windows Vista<sup>®</sup> あるいはWindows<sup>®</sup> 7では:

1. デスクトップ上で右クリック、カスタマイズをクリックします。

2. ディスプレイ設定の変更をクリックします。

3. マウスの左ボタンを押し下げることによってスライドバーを右に移動し、スクリーン解像度を **1920 x 1080** (U2211H) または **1920 x 1080** (U2311H) に調整します。

4. **OK**をクリックします。

オプションとして **1920 x 1080** (U2211H) または **1920 x 1080** (U2311H) が表示されない場合、グラフィックスドライバを更新する必要があります。ご使用中のコンピュータシステムをもっと もよく説明するシナリオを以下から選択し、示される指示に従ってください:

**1:** インターネットにアクセスして **Dell™** [デスクトップコンピュータまたは](file:///C:/data/Monitors/U2311H/ja/ug/internet.htm) **Dell™** ノート **PC** を使用している場合。

**2:** 非 **Dell™** デスクトップコンピュータ、ノート **PC**[、またはグラフィックカードを使用している場合。](file:///C:/data/Monitors/U2311H/ja/ug/non-dell.htm)

[目次に戻る](file:///C:/data/Monitors/U2311H/ja/ug/preface.htm)

# <span id="page-27-0"></span>**Dell™ U2211H / U2311H** モニタ

[ユーザーガイド](file:///C:/data/Monitors/U2311H/ja/ug/index.htm) 

ディスプレイ解像度を1920 x 1080 (U2211H) または [1920 x 1080 \(U2311H\)\(](file:///C:/data/Monitors/U2311H/ja/ug/optimal.htm)最大)に設定する「安全上の注意」

#### 本文書中の情報は、通知することなく変更することがあります。 **© 2010 Dell Inc.**複製を禁ず。

Dell社の書面による許可なしには、いかなる方法による複製も 厳禁します。

商標は、このテキストで使用される: *Dellおよび DELLの* ロゴは Dell Incの商標です。 *Microsoft*および Windowsは商標またはアメリカ合衆国および/またはその他の国におけるMicrosoft Corporationの登録商標です。 / *ntel*lは、米国<br>およびその他におけるIntel Corporationの登録商標の国です。 とATIはAdvanced Micro Devices、Incの登録

マークおよび名称を請求する団体またはその製品を参照するために、本文書中で、その他の商標および商号を使うことがあります。 Dell社は、自社以外の商標および商号の所有権を放棄します。

**Model U2211Ht / U2311Hb**

**2010**年 **5** 月 **Rev. A01**

#### <span id="page-28-0"></span>[目次ページに戻る](file:///C:/data/Monitors/U2311H/ja/ug/index.htm)

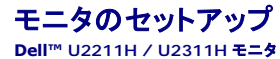

● [スタンドを取り付ける](#page-28-1)

- [モニターを接続する](#page-28-2)
- [ケーブルを調整する](#page-30-0)
- [サウンドバーを取り付ける](#page-30-1)(オプション)
- [スタンドを取り外す](#page-31-0)
- [壁取り付け](#page-31-1)(オプション)

#### <span id="page-28-1"></span>スタンドを取り付ける

■ 注記:モニターを工場から出荷するときは、スタンドを取外します。

注記:これはスタンド付モニタに適用されます。その他のスタンドをご購入頂いた際は、スタンドの設置方法はスタンドセットアップガイドをご参照ください。

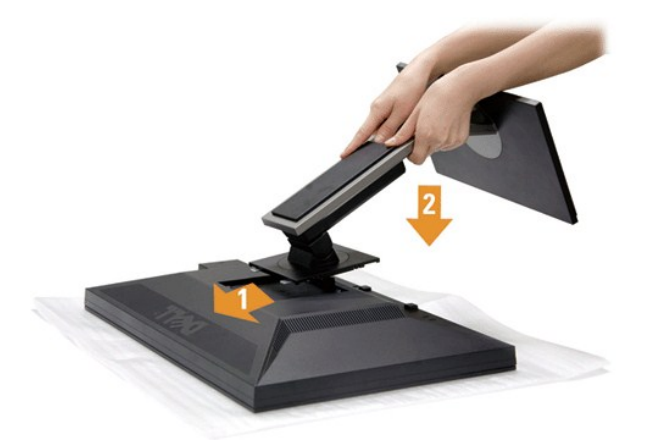

モニタースタンドを取り付けるには:

- 
- 1. カバーを外して、その上にモニターを載せます。 2. モニター背面の溝をスタンド上部の2つのタブに合わせます。 3. スタンドを押して、はめ込んでください。
- 

# <span id="page-28-2"></span>モニターを接続する

△● 書:このセクションで手続きをはじめる前に、[安全指示書](file:///C:/data/Monitors/U2311H/ja/ug/appendx.htm#Safety%20Information)に従ってください。

モニターをコンピュータに接続する:

1. コンピュータの電源をオフにして、電源ケーブルを外します。

モニターの青い(VGA)ケーブルをユーザーのコンピューターにつなぎます。

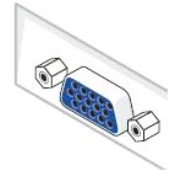

**注記 :**ユーザーのコンピューターで白い DVI コネクターをサポートしている場合には、ねじを外して、青い(VGA)ケーブルをモニターから外し、白い DVI ケーブルがあ<br>れば、それをモニターと、ユーザーのコンピューターの白い DVI コネクターにつなぎます。

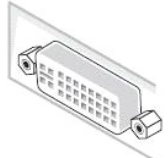

2. 白い(デジタルDVI-D)または青い(アナログVGA)または黒い(DisplayPort)ディスプレイコネクタケーブルを、コンピュータ官面の対応するビデオポートに接続します。<br>- 同じコンピュータで3本のケーブルを使用しないでください。適切なビデオシステムを持つ2台の異なるコンピュータに接続されているときのみ、すべてのケーブルを使用できます。 **注記:**青いVGA、白いDVIおよび黒いDisplayPortケーブルを同時にコンピュータに接続しないでください。すべてのモニタには、デフォルトでVGA(青)ケーブルが取り<br>付けられています。

D

Q.  $\bigcirc$ ┐

G

 $\overline{5}$  $\rightarrow$  $\overline{\Phi}$   $\overline{\mathbb{Q}}$ 

do

**EXE** 

**DVI** 

**VGA** 

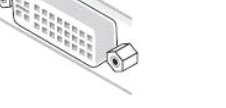

白い**DVI**ケーブルを接続する

CHONER

 $\square$   $\square$ 

青い**VGA**ケーブルを接続する

**CONSIDER** 

 $\square \cong$ 

**DOLL** 

8 e<br>B

接続黒いディスプレイ ポート ケーブル

88

DYSEL

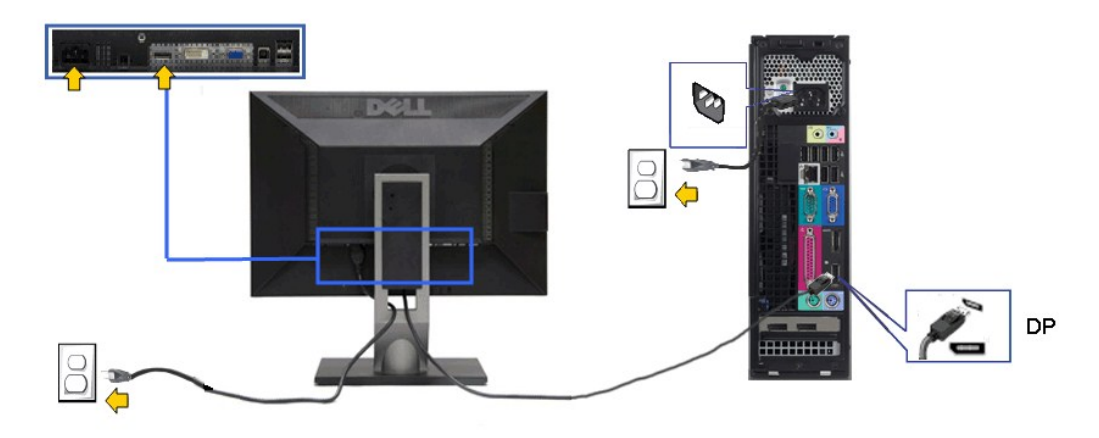

△ 注意:画像は、実例を示す目的で使用されます。コンピュータの外観は変わることはあります。

#### **USB**ケーブルを接続する

DVI/VGAケーブルに完全に接続したら、以下の手順に従ってUSBケーブルをコンピュータに接続し、モニターのセットアップを完了してください。

- 
- 1. アップストリームUSBケーブル (付属のケーブル) をモニターのアップストリームポートに、次にコンピュータの適切なUSBポートに接続します(詳細は<u>底面</u>図を参照)。<br>2. USB周辺機器をモニターのダウンストリームUSBポート(横また[は底面](file:///C:/data/Monitors/U2311H/ja/ug/about.htm#Bottom%20View))に接続します。(詳細については、<u>側面</u>または<u>底面</u>を参照してください)。
- 
- 
- 3. コンピュータとモニターの電源ケーブルを近くのコンセントに差し込みます。<br>4. モニターおよびコンピュータの電源をオンにします。<br>モニターに画像が表示されたら、インストールは完了します。画像が表示されない場合は、<u>問題を解決する</u>を参照してください。<br>5. モニタースタンドのケーブルホルダーを使ってケーブルを整理してください。
- 

# <span id="page-30-0"></span>ケーブルを調整する

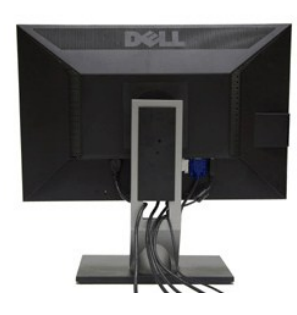

モニターおよびコンピュータに必要なケーブルすべてを取り付けた後、(ケーブルの取り付けについては、<u>モニターを接続する</u> を参照) 上記のとおり、ケーブル管理スロットを使って、すべてのケーブルを<br>適切に調整します。

# <span id="page-30-1"></span>**Del** サウンドバーの取り付け

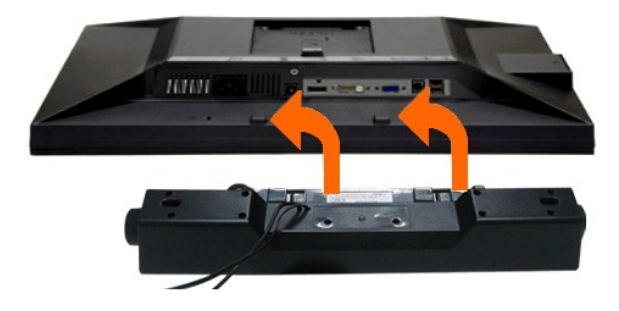

- 注意:Dell サウンドバー以外のデバイスと一緒に使用しないでください。
- **注記:**サウンドバーパワーコネクタ +12V DC 出力は、オプションのDellサウンドバー専用です。
- 1. モニター背面から、2つのスロットをモニター背面の下部沿いにある2つのタブに合わせながら、サウンドバーを取り付けます。
- 2. サウンドバーが所定の位置にはめ込まれるまで、サウンドバーを左側にスライドさせます。
- 3. サウンドバーをオーディオ電源DCアウトソケットに接続します (詳細は[、底面](file:///C:/data/Monitors/U2311H/ja/ug/about.htm#Bottom%20View)図を参照)。
- 4. サウンドバー背面から出る黄緑色のミニステレオプラグを、コンピュータのオーディオ出力ジャックに挿入します

# <span id="page-31-0"></span>スタンドを取り外す

**2 注記:**台を取り外している間にLCD画面に傷が付かないように、モニターは必ずきれいな面に置くようにしてください。

■ 注記:これはスタンド付モニタに適用されます。その他のスタンドをご購入頂いた際は、スタンドの設置方法はスタンドセットアップガイドをご参照ください。

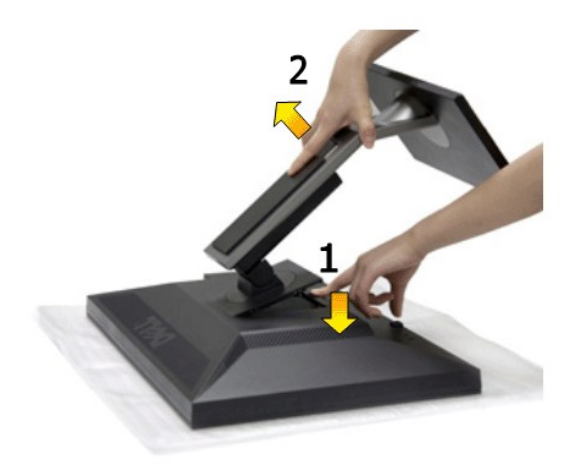

#### スタンドを取り外すには:

- 
- 1. モニターは平らなところに置いてください。 2. スタンドリリースボタンを押し下げます。 3. スタンドを持ち上げ、モニターから離します。
- 

# <span id="page-31-1"></span>壁取り付け**(**オプション**)**

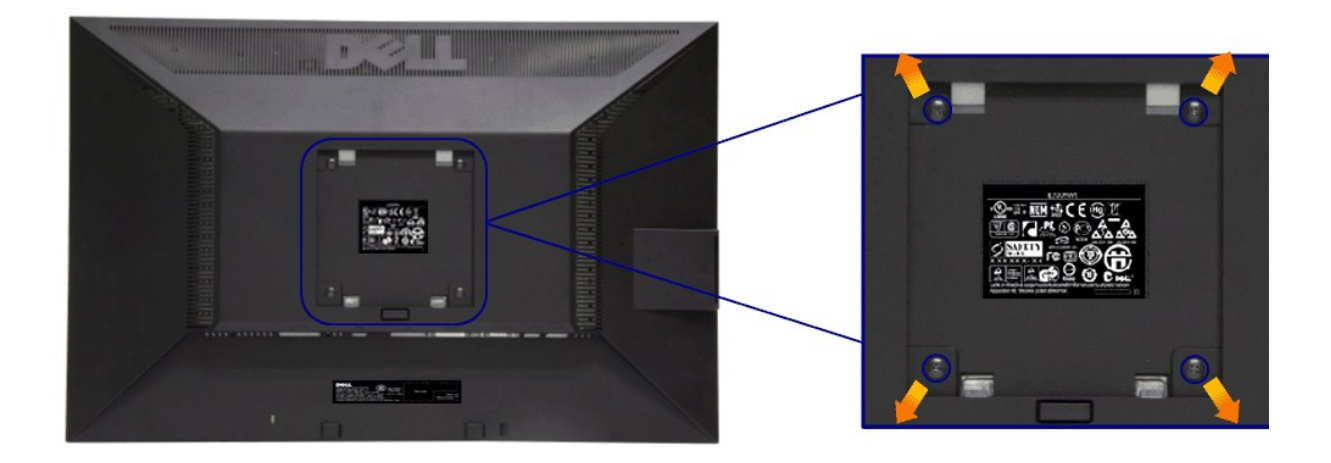

(ネジの寸法: M4 x 10 mm)。

VESA互換ベース取り付けキットに付属する使用説明書を参照してください。

- 
- 
- 1. モニタのパネルを、安定した平らなテーブルの軟らかい布またはクッションの上に置きます。<br>2. スタンドを外します<br>3. ドライバーを使って、プラスチックカバーを固定している4つのネジを外します。<br>4. 壁取り付けキットに付属する使用説明書に従って、壁にLCDを取り付けます。<br>5. ベース取り付けキットに付属する使用説明書に従って、壁にLCDを取り付けます。
- 
- 

■ 注記:4.52kgの最小重量/負荷支持強度を持つUL指定の壁取り付けブラケットでのみ使用します。

[目次ページに戻る](file:///C:/data/Monitors/U2311H/ja/ug/index.htm)

<span id="page-33-0"></span>[目次ページに戻る](file:///C:/data/Monitors/U2311H/ja/ug/index.htm)

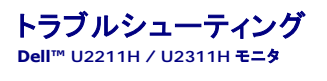

●[自己テスト](#page-33-1) [内蔵診断](#page-33-2) [よくある問題](#page-34-0) ●[製品別の問題](#page-35-1) [ユニバーサルシリアルバス固有の問題](#page-35-2) Dell[サウンドバーの問題](#page-35-3) <u>个</u>警告:このセクションで手続きをはじめる前に、<u>[安全指示書](file:///C:/data/Monitors/U2311H/ja/ug/appendx.htm#Safety%20Information)</u>に従ってください。

# <span id="page-33-1"></span>自己テスト

お使いのモニターには、自己テスト機能が装備され、適切に機能しているかどうかを確認できます。モニターとコンピュータが適切に接続されていて、モニタースクリーンが暗い場合は、次の手順でモニタ<br>一自己テストを実行してください:

- 1. コンピュータとモニター両方の電源をオフにする。
- : コンピュータCEA<br>2. コンピュータの後ろかビデオ・ケーブルを外す。自己テストが適切に運用できるようにするには、コンピュータの後ろからデジタル(白コネクタ)とアナログ(黒コネクタ)ケーブル両方を外します。
- 3. モニターの電源をオンにする。

モニタがビデオ信号を検知できないが正しく作動している場合、画面に浮動ダイアログボックスが (黒い背景に) 表示されます。自己テスト・モードでは、電源LEDが緑になります。また、選択した入力<br>によって、下に表示されるダイアログの1つが画面上をスクロールし続けます。

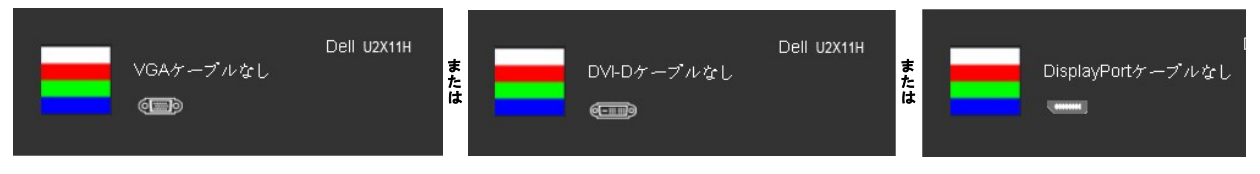

- 4. ビデオ・ケーブルが外されているか、または破損している場合、通常システムの運転中、このボックスが表示されます。 5. モニターの電源をオフにして、ビデオ・ケーブルを再接続し、次にコンピュータとモニター両方の電源をオンにします。
- 

前の手順を行った後もモニター・スクリーンに何も表示されない場合、モニターが適切に機能していないため、ビデオ・コントローラおよびコンピュータをチェックしてください。

#### <span id="page-33-2"></span>内蔵診断

モニターには内蔵の診断ツールが付属しており、発生している画面の異常がモニターに固有の問題か、またはコンピュータやビデオカードに固有の問題かを判断します。

注記: 内蔵の診断は、ビデオケーブルがプラグから抜かれ、モニターが自己テストモードに入っているときのみ、実行できます。

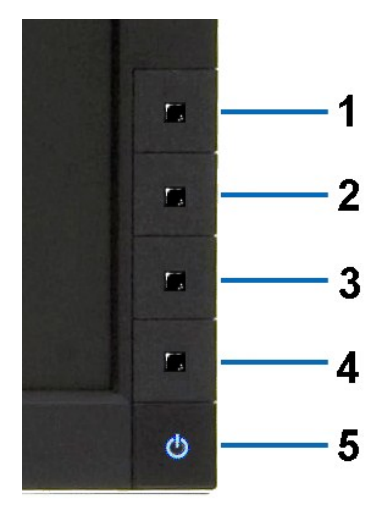

内蔵診断を実行するには、以下の手順に従います。

1. 画面がきれいであること(または、画面の表面に塵粒がないこと)を確認します。<br>2. コンピュータの後ろかビデオ・ケーブルを外します。モニターが自己テストモードに入ります。<br>3. 正面パネル**のボタン1 とボタン4**ボタンを2秒間同時に押し続けます。グレイの画面が表示されます。

- 
- 
- 4. 画面に異常がないか、慎重に検査します。<br>5. 正面パネルの**ポタン**4ポタンを 再び押します。画面の色が赤に変わります。<br>6. ディスプレイに異常がないか、検査します。<br>7. ステップ5と6を繰り返して、緑、青、黒、白い色の画面についてもディスプレイを検査します。

白い画面が表示されると、テストは完了です。終了するには、ボタン**4**ボタンを再び押します。

内蔵の診断ツールを使用しているときに画面に異常が検出されない場合、モニターは適切に作動しています。ビデオカードとコンピュータをチェックしてください。

# <span id="page-34-0"></span>よくある問題

次の表には、発生する可能性のあるモニタのよくある問題と考えられる解決策に関する一般情報が含まれます。

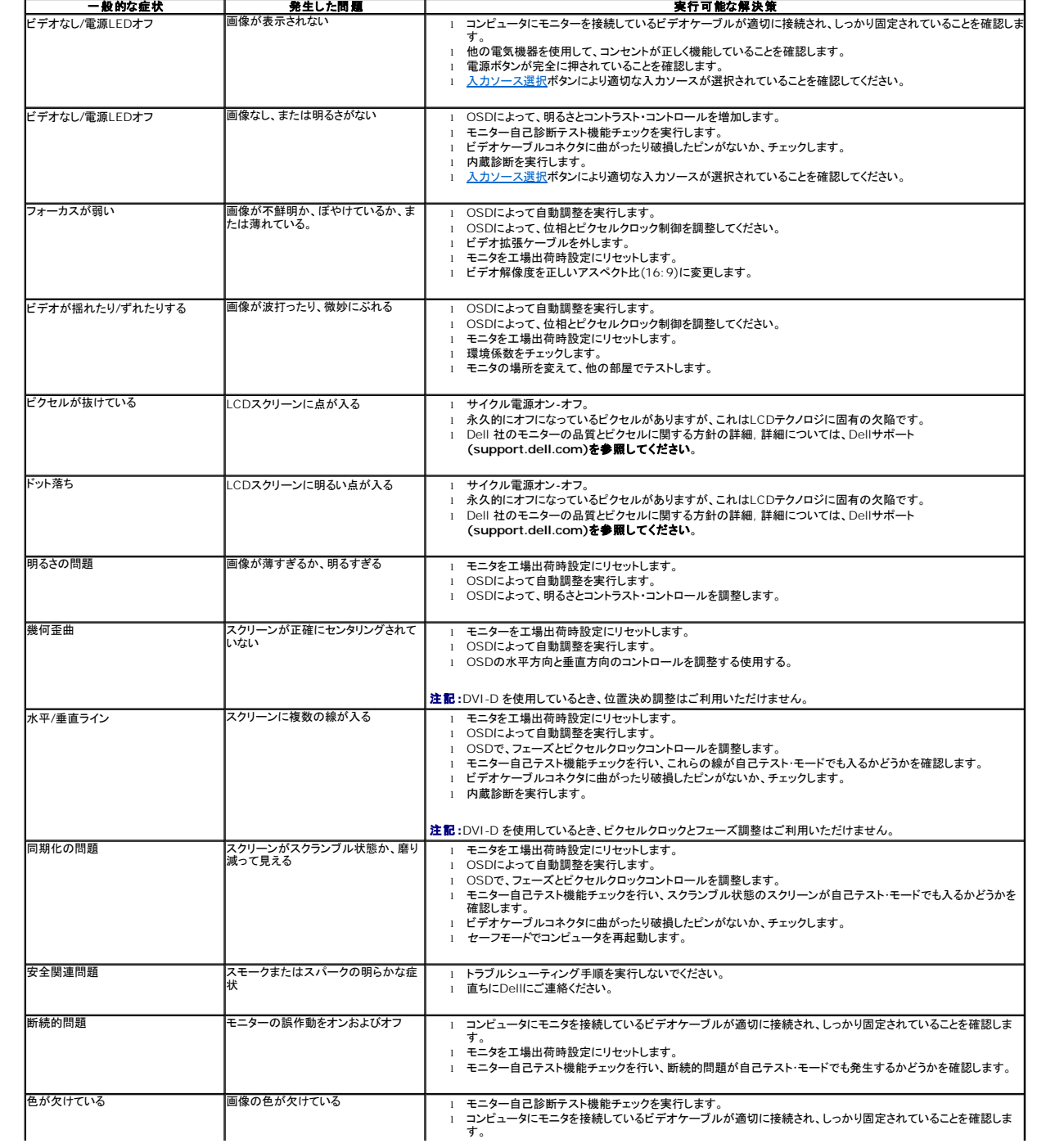

<span id="page-35-0"></span>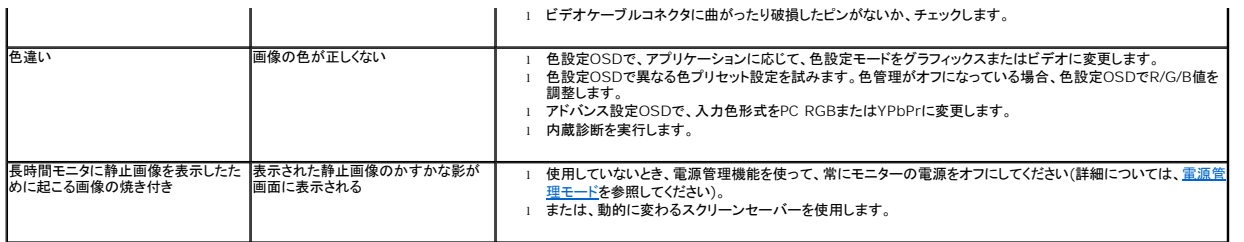

# <span id="page-35-1"></span>製品別の問題

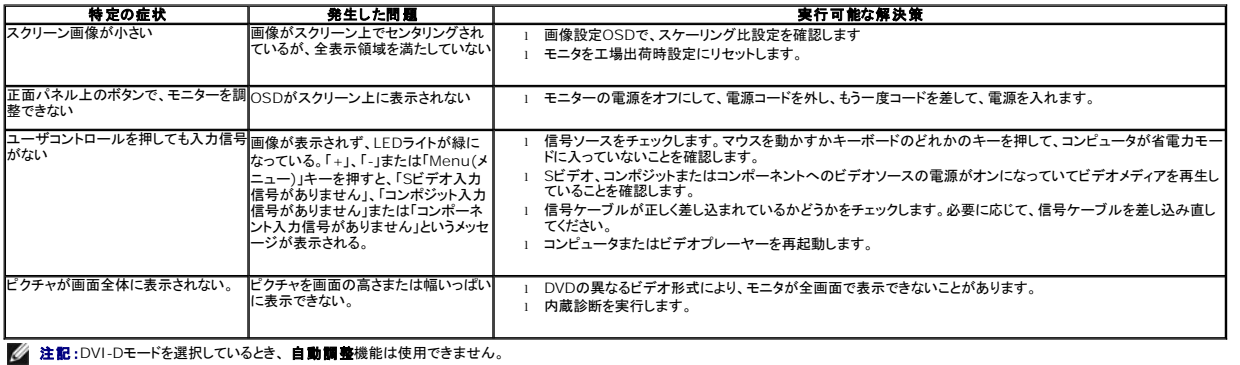

# <span id="page-35-2"></span>ユニバーサルシリアルバス**(USB)**固有の問題

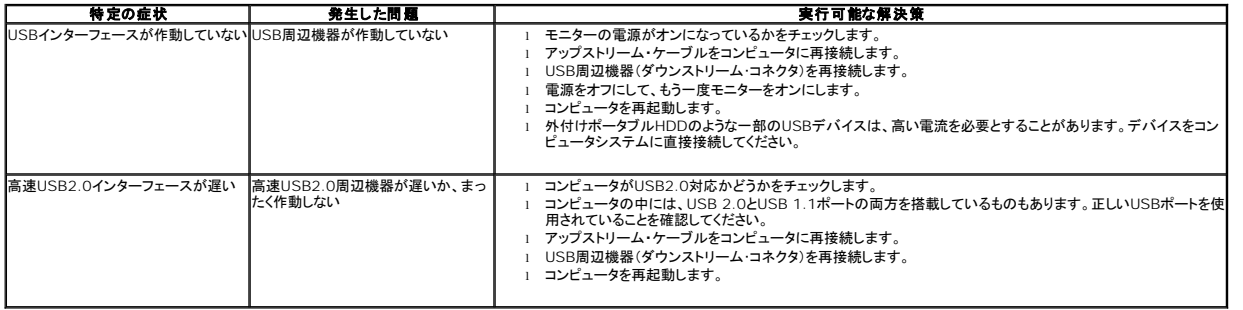

# <span id="page-35-3"></span>**Dell™**サウンドバーの問題

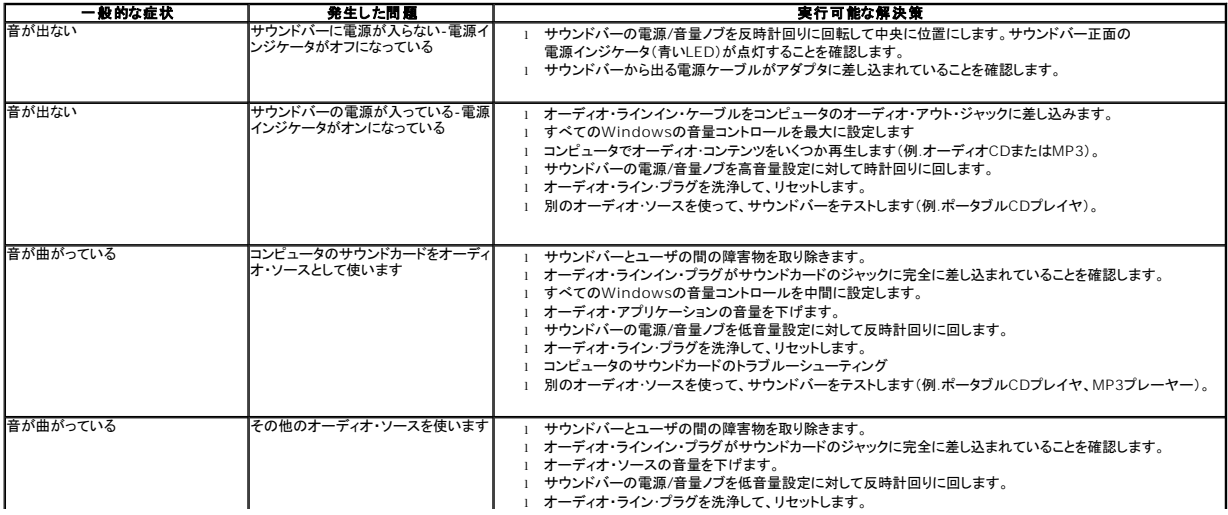

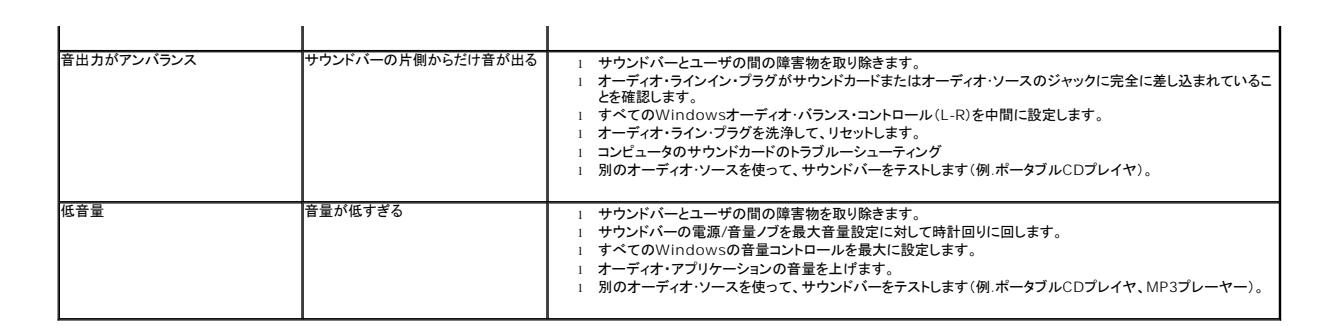

[目次ページに戻る](file:///C:/data/Monitors/U2311H/ja/ug/index.htm)